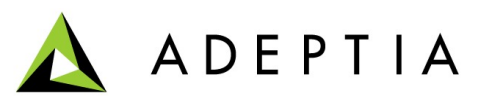

443 North Clark St, Suite 350 Chicago, IL 60654 Phone: (312) 229-1727

## **[Setting up Subversion](http://www.codinghorror.com/blog/2008/04/setting-up-subversion-on-windows.html)  [on Windows](http://www.codinghorror.com/blog/2008/04/setting-up-subversion-on-windows.html)**

## **Guidelines to setup Subversion on Windows machine**

**Creation Date: March 12, 2013**

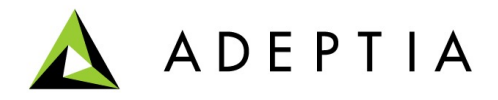

This document consist the steps of setting up Subversion on a Windows machine.

## **Pre-Requisites:**

[Latest Subversion Windows binary installer](http://subversion.tigris.org/servlets/ProjectDocumentList?folderID=91) from any of the distributor of your choice. Desired Subversion can be downloaded from the below link:

<http://subversion.apache.org/packages.html>

## **Steps for setting up Subversion:**

- 1. Run the downloaded Installer for Subversion (We recommend to [download the](http://subversion.tigris.org/servlets/ProjectDocumentList?folderID=91)  [latest Subversion Windows binary installer\)](http://subversion.tigris.org/servlets/ProjectDocumentList?folderID=91).
- 2. Provide the installation path where you want to install Subversion (We recommend overriding the default install path). Ex-

```
c:\svn\
```
Note: The installer adds c:\svn\bin to your path.

3. Launch command prompt with administrator privileges and start working with it immediately. We will create our source repository first, which is effectively a system path. This can be created by running the below command in command prompt:

svnadmin create "c:\svn\repository"

Note: The above command creates a central repository for the Subversion at the specified path i.e. at "c:\svn\repository", where copies of all the projects are kept that are put under version control.

4. Within that newly created repository folder, uncomment the following lines in the **conf/svnserve.conf** file by removing the pound character from the start of each line:

```
anon-access = read
auth-access = write
password-db = passwd
```
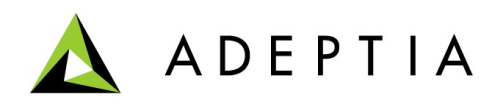

5. Now go to **conf/passwd** file and you may add some of your desired users along with their access passwords that will be using Subversion. You can also uncomment the default users harry and sally by removing the pound character from beginning of line.

harry = harryssecret sally = sallyssecret **user1 = password1**

Note: **user1** is the manually created user for the Subversion and its access password is **password1** to utilize the Subversion services.

6. For adding Subversion as a Windows service, open command prompt with administrator privileges and run the below command in it.

```
sc create svnserver binpath= "c:\svn\bin\svnserve.exe --service -r 
c:\svn\repository" 
displayname= "Subversion" depend= Tcpip start= auto
```
Note: Here "c:\svn\bin\svnserve.exe" is the path where you have installed your Subversion, you should change it if you have installed Subversion on some other location. Here "c:\svn\repository" is the path where you have created your subversion repository. Service will start up automatically when the server is rebooted, because we have set it to auto start.

7. To start the Subversion service, you can reboot the system or issue the following command in the command prompt with administrator privileges.

**net start svnserver**

8. Now you are ready with your Subversion server and can start working on it right away.

The **Subversion protocol operates on TCP port 3690**, so be sure to poke an appropriate hole in your server's firewall, otherwise clients won't be able to connect. You can also download any client software to interact with the Subversion server, [TortoiseSVN](http://tortoisesvn.net/) is most extensively used to interact with Subversion.